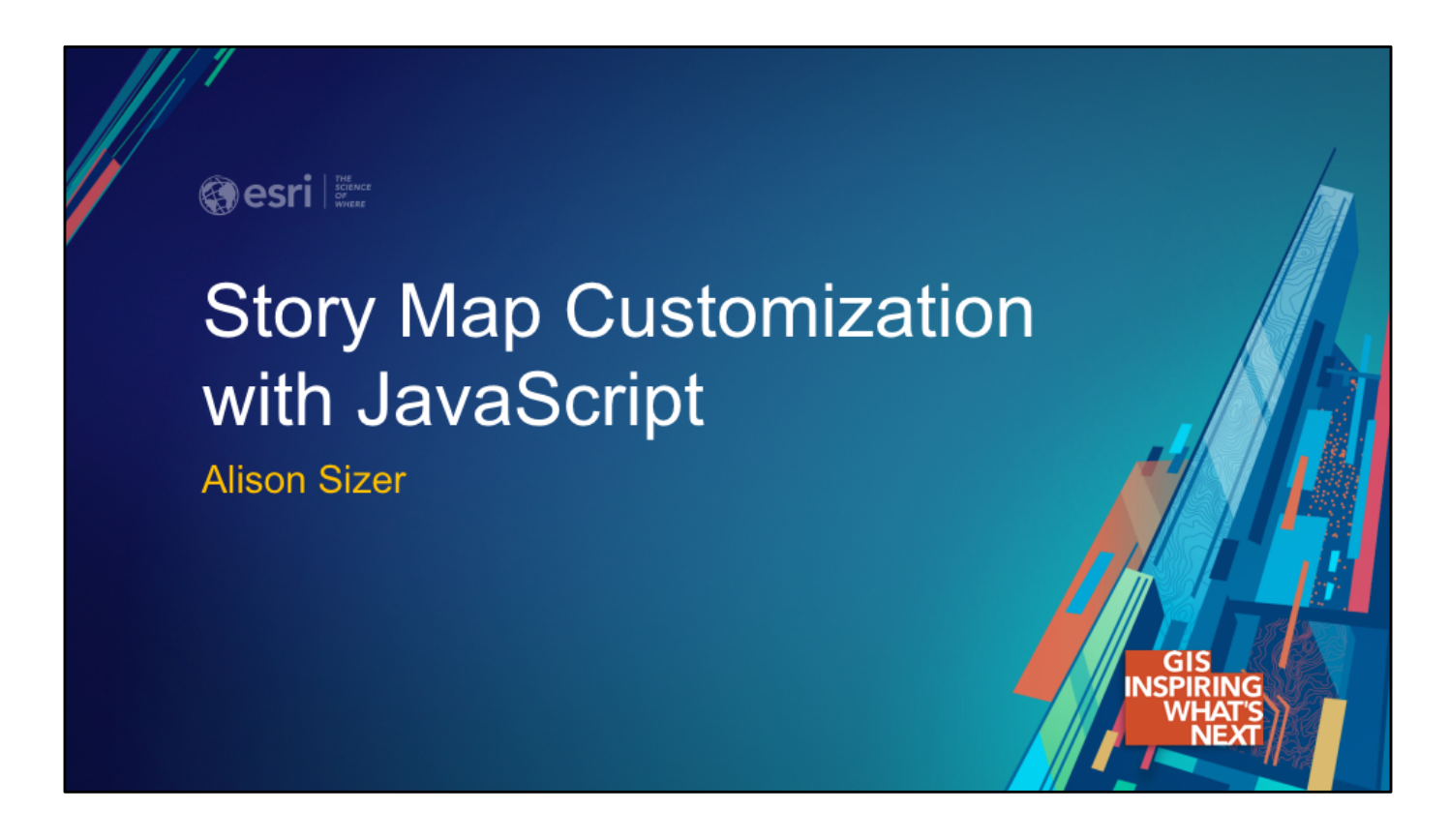

This is Story Map Customization with JavaScript, and I'm Alison, a Javascript developer on the StoryMaps team.

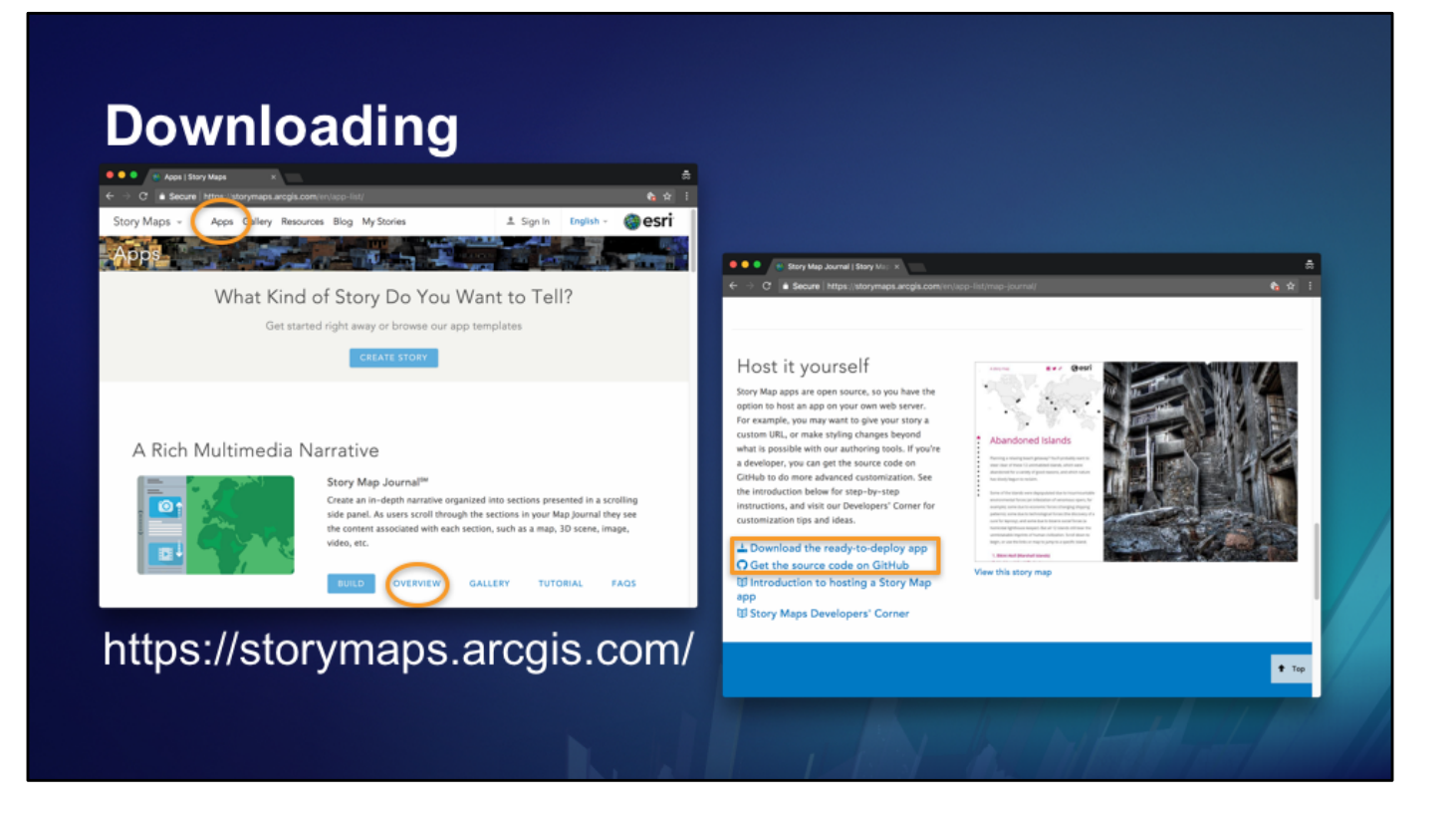

First, before we get started, I want to make clear that adding JavaScript functionality to a Story Map requires that you download the app template and host it yourself.

Probably the easiest way to get to our app downloads is to go to our website, then the Apps navigation item, find the app template you're looking for, click on Overview, and then scroll all the way down to the Host it yourself section.

At that point, you have two options – you can either use the "ready-to-deploy app" version, which is minified code, or you can get the full source code from GitHub, but then you'll need to follow the build instructions before you deploy it. If that last sentence didn't make any sense to you, you should (a) use the "ready to deploy" app, (b) read the "Intro to hosting a Story Map app" post, and (c) *probably* find a developer to help you.

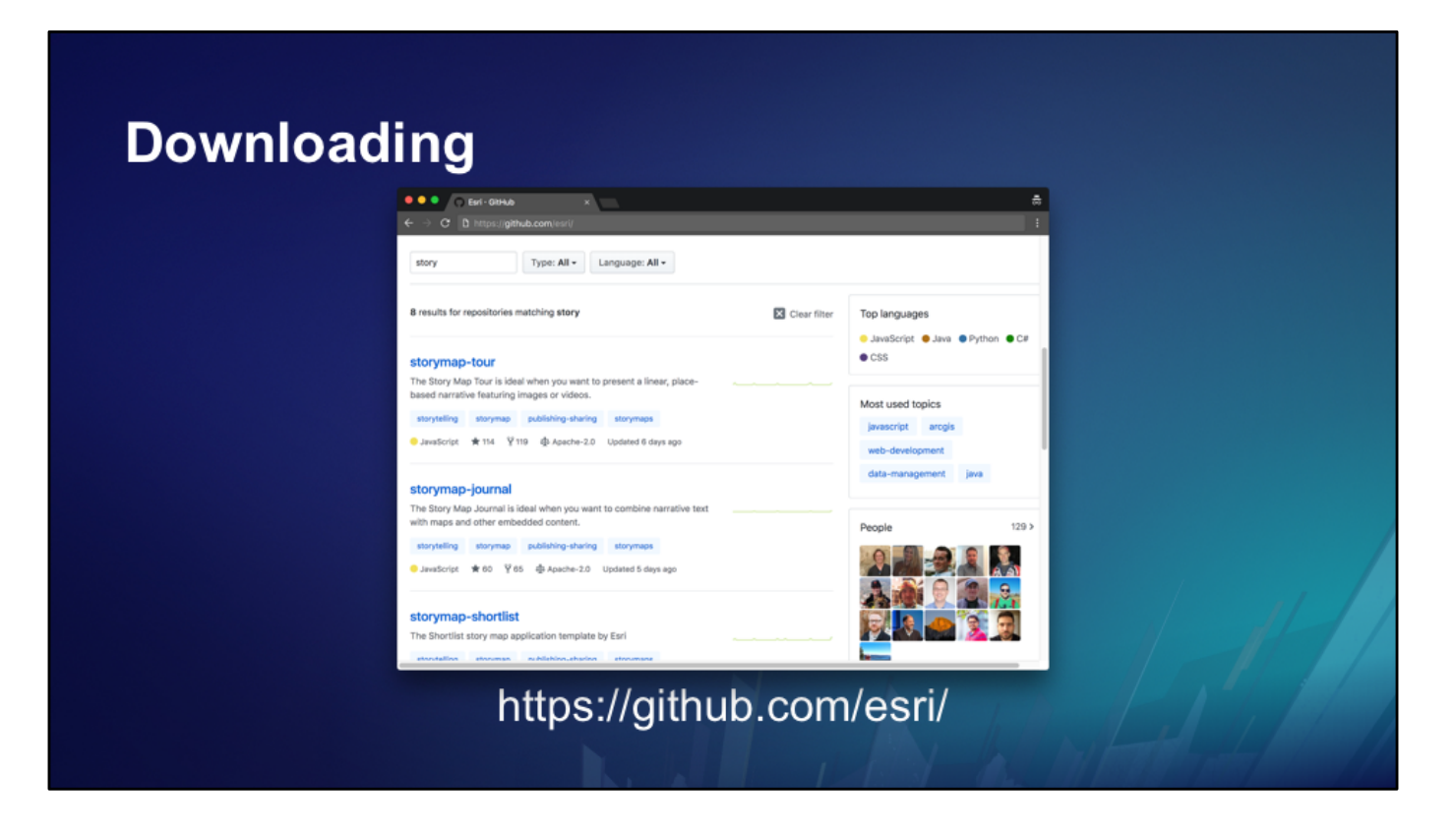

If you *are* a developer, you can also just go straight to github.com/esri, search the repos for "story" or "storymaps", and find the app template you're looking for.

You'll find the pre-built minified code in "Releases", or you can just clone or fork the whole repo, but make sure to follow the developer guide in the Readme and the build instructions before you deploy it.

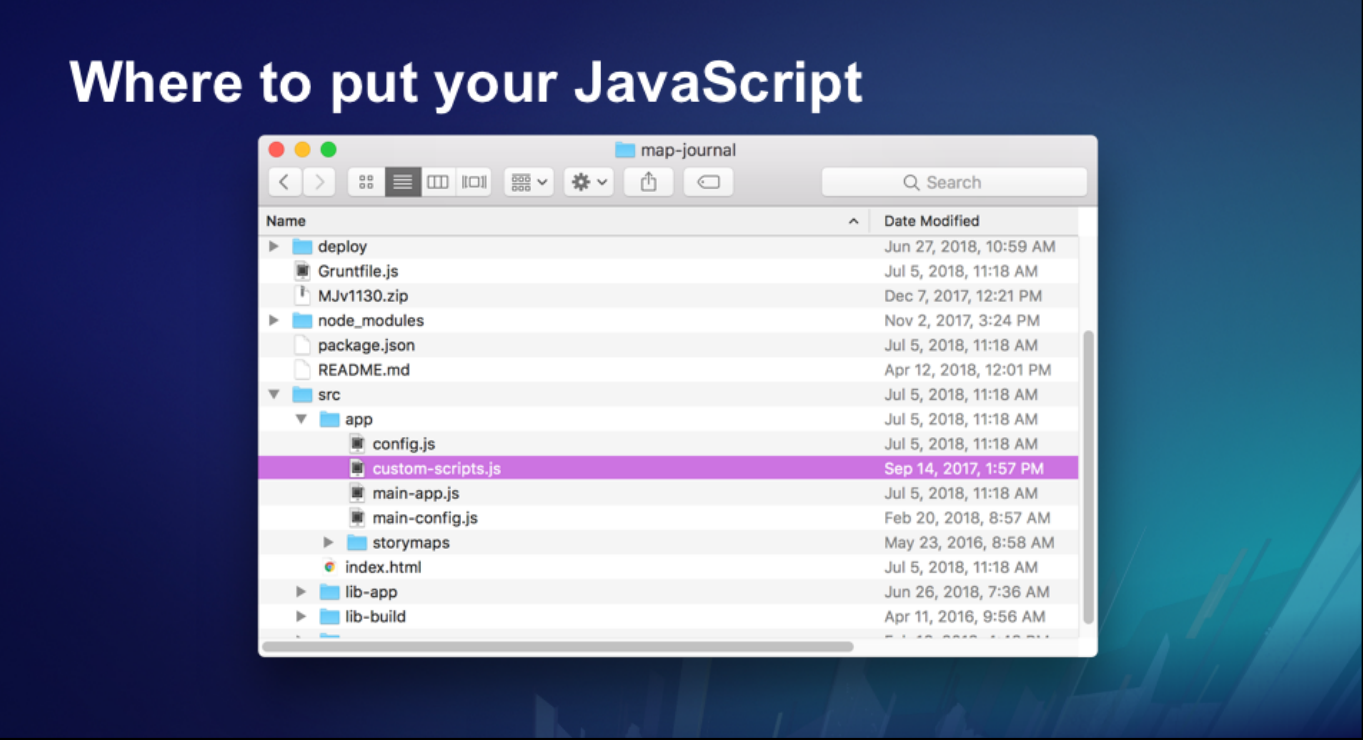

There is a file, in both the minified and unminified versions of the app, named custom-scripts.js. This is where you should put your JavaScript. Because this doesn't get minified, keeping your code here means it's separate from the code that the StoryMaps team has written, and so it's easier to update the core app at a later date for newer releases.

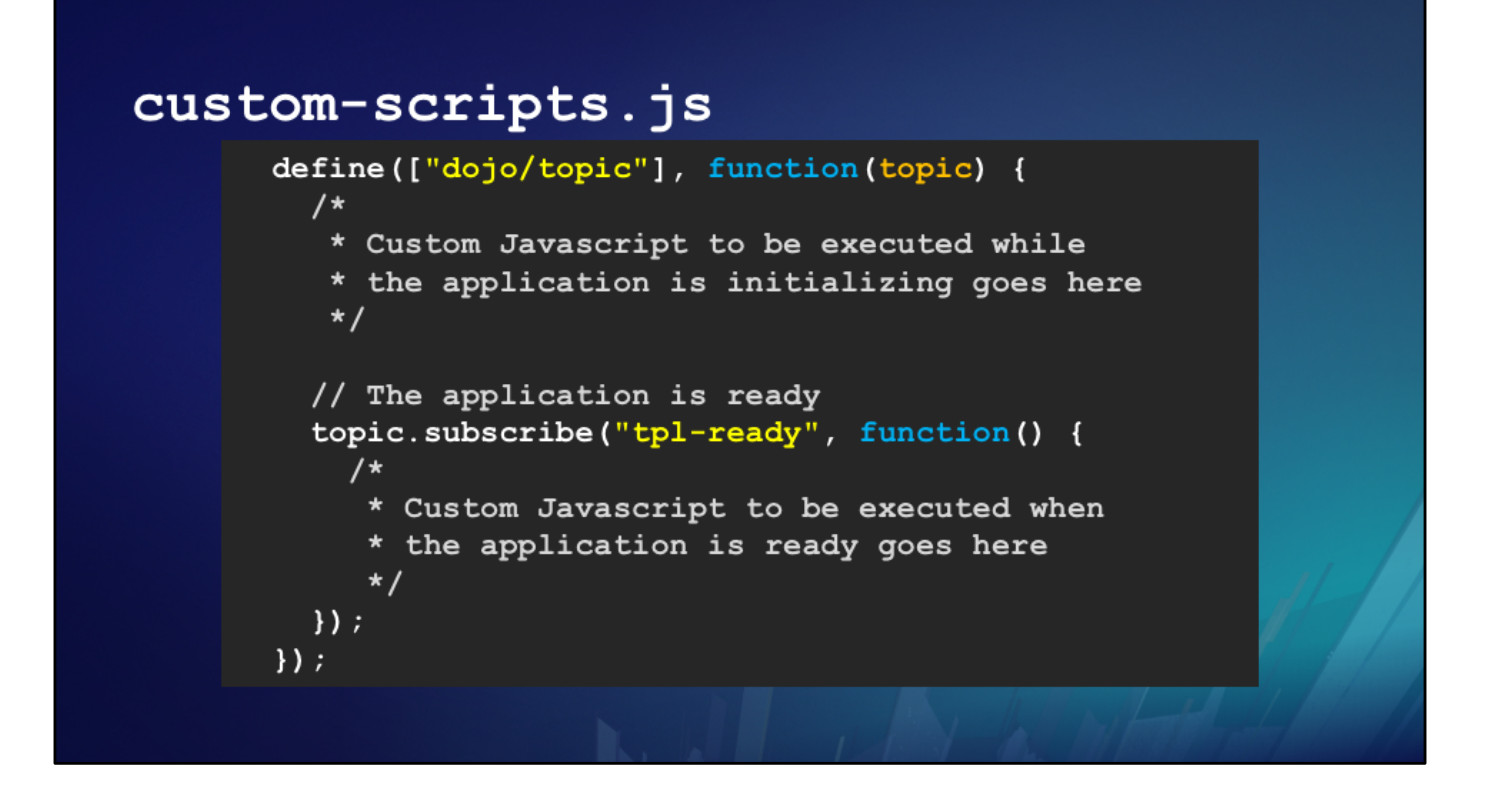

Here's what that file looks like. There are two places to put code – while the app is initializing, and after it's ready.

## Make a MapJournal map interact with the side panel n y e ® esri

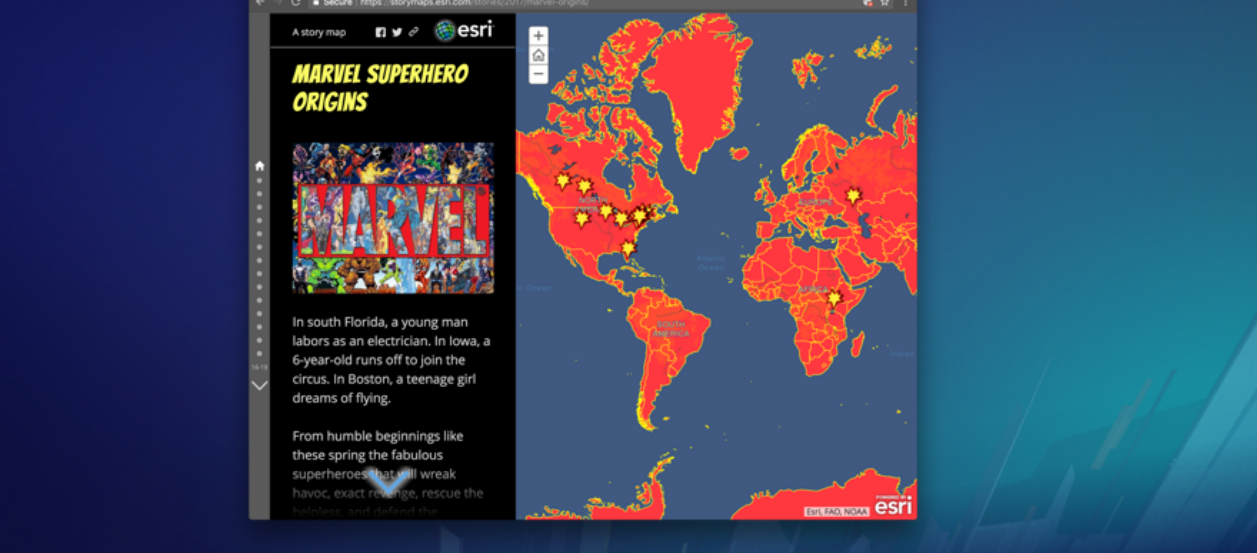

This is a Map Journal application with one map in the Main Stage. Each point on the map has its own narrative section, and clicking on a point will navigate the user to the corresponding section. We're going to recreate that functionality.

https://storymaps.esri.com/stories/2017/marvel-origins/

app id: bd5f9b0454704ba8801b2fcc6adb57d7 webmap id: 12693f3d0c0d46ebac53e1e5359c0e48 layer id: MarvelSuperheroOriginsYellow\_7941

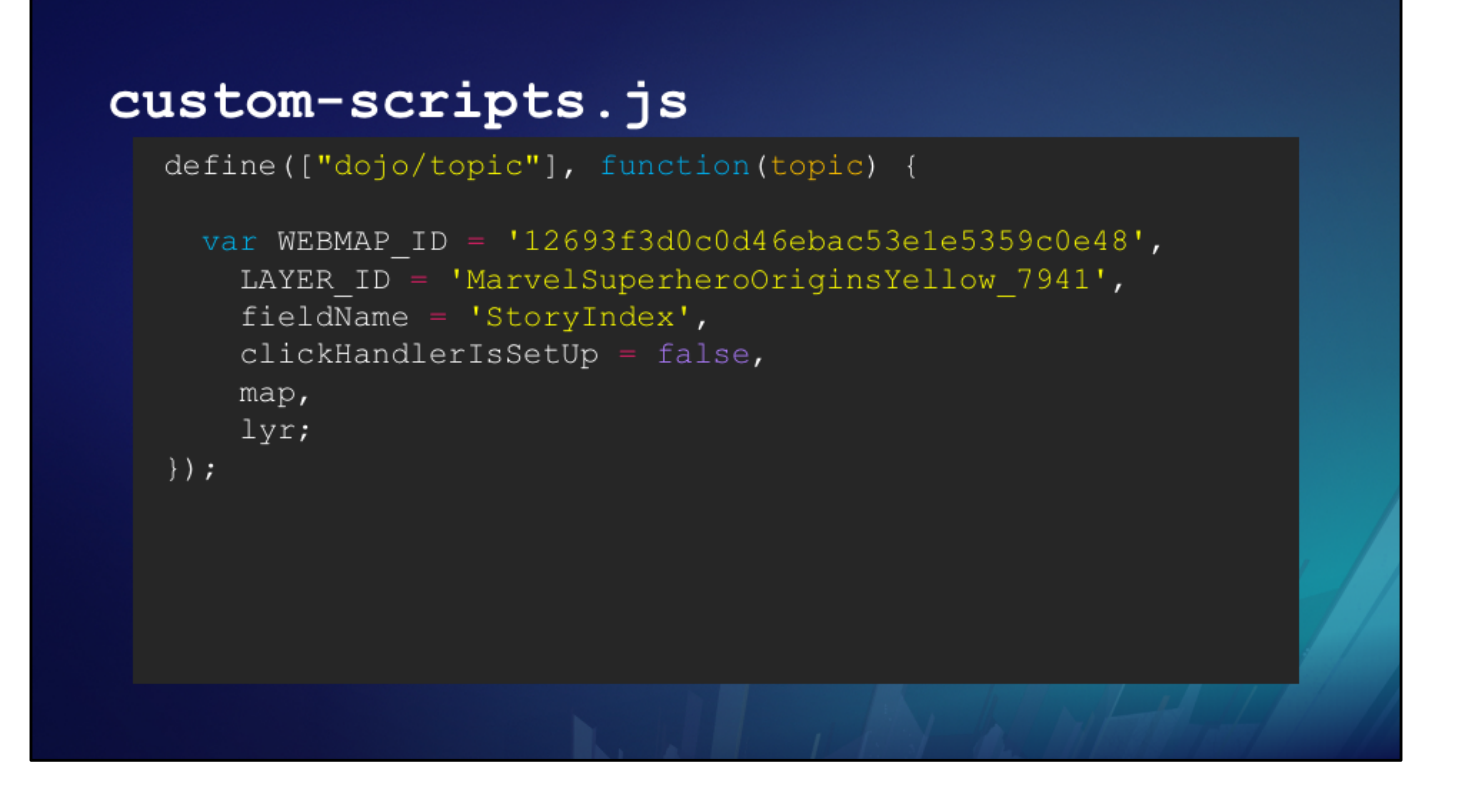

We need to know a couple things about our story before we start:

the ID of the webmap, the clickable layer ID, and then the layer needs a field that corresponds to the story index of each feature.

So the feature with attribute "StoryIndex" = 5 navigates to section 5, etc.

```
custom-scripts.js
define(["dojo/topic"], function(topic) {
    map,lyr;topic.subscribe('story-loaded-map', function(result) {
    if (result.id === WEBMAP ID \&\& !clickHandlerIsSetUp) {
      map = app.max[result.id].response.max;lyr = map.getLayer(LAYER ID);\});
\} ) ;
```
I know there is a story-loaded-map event that fires after every map is loaded.

I'm going to wait for that event to fire and then see if the map loaded is the one I want.

If it is, I capture the map and the layer that I'm looking for.

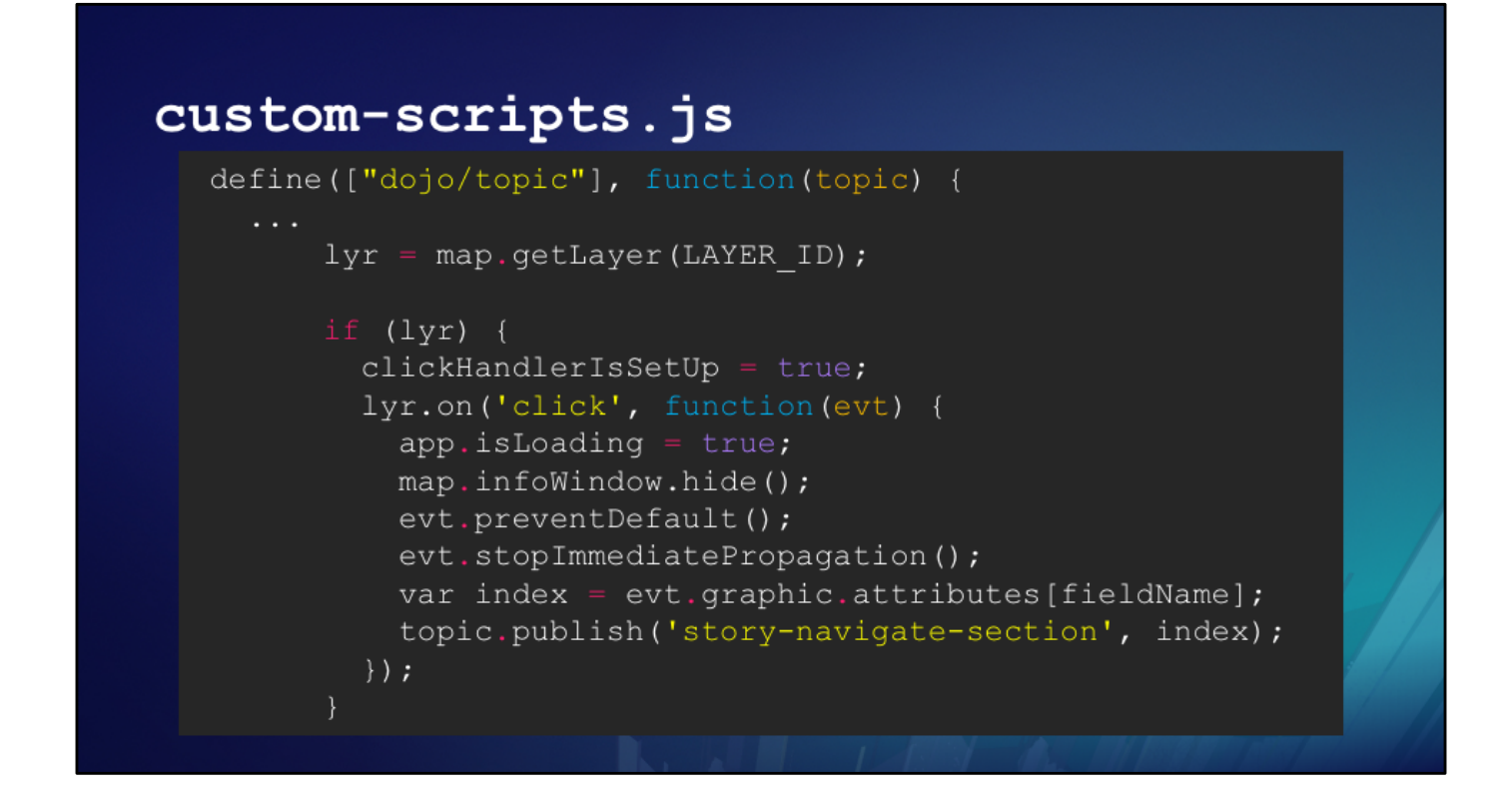

Before we go on, we need to make sure we actually have a layer (if not, we've done something wrong, or the map didn't load correctly).

Then we're going to set up the layer's click handler.

The layer's click handler function sets the global app variable `isLoading` to true so the app knows section navigation is about to happen. Then we hide the map's infoWindow in case it's showing, prevent the event's default behavior (clicking on the layer would usually open the popup), and stop the event's propagation (if there were another layer with a popup on this map, a click might trigger that layer's popup as well).

After that, we figure out the index of the section we're going to navigate to by finding the StoryIndex attribute of the clicked graphic.

Then we publish `story-navigate-section` which the app already knows what to do with (as it sounds like – it navigates the story to that section).

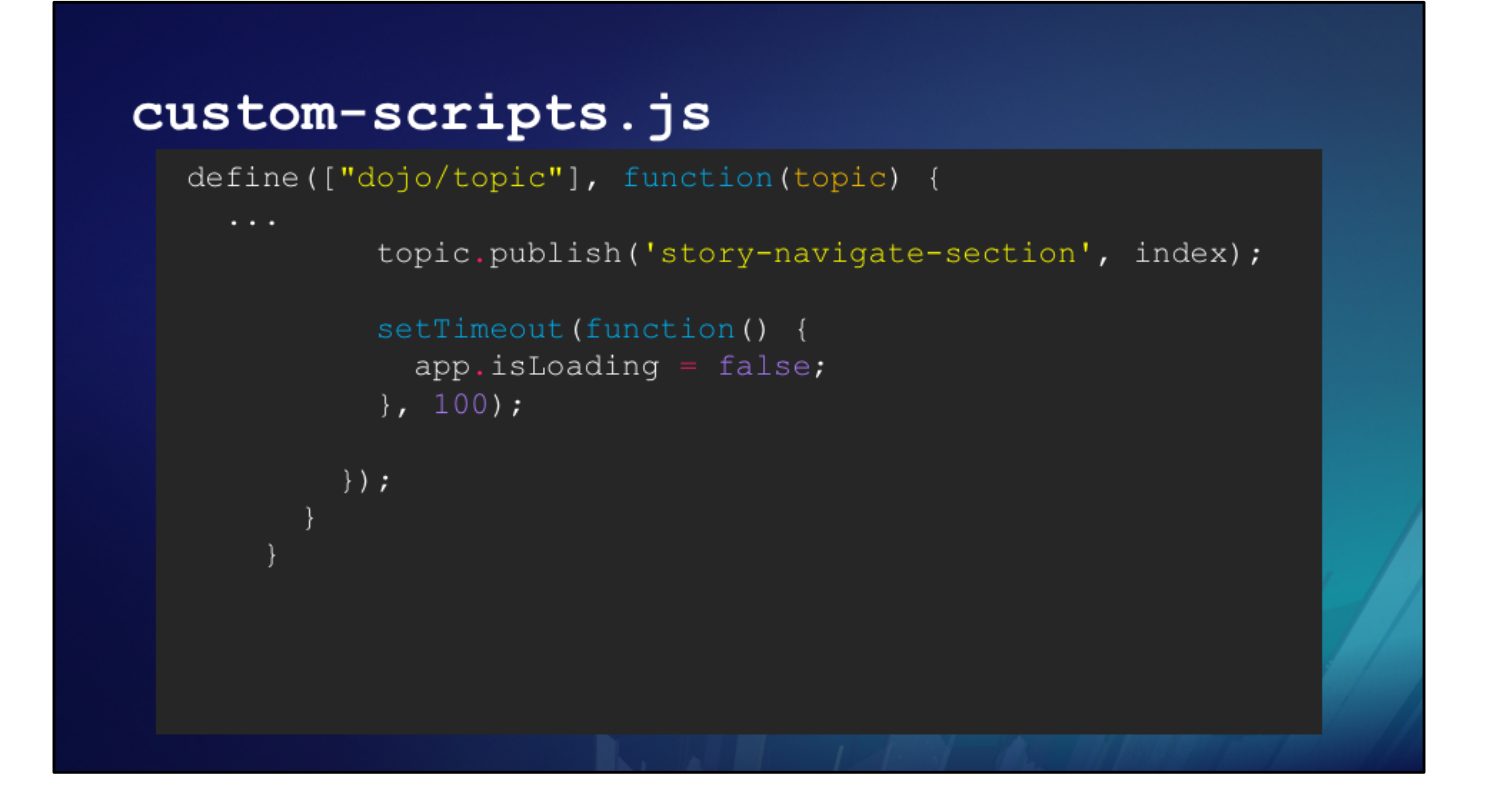

We now need to tell the app that it's done loading (but with a 100-ms delay, to allow for the app to navigate)

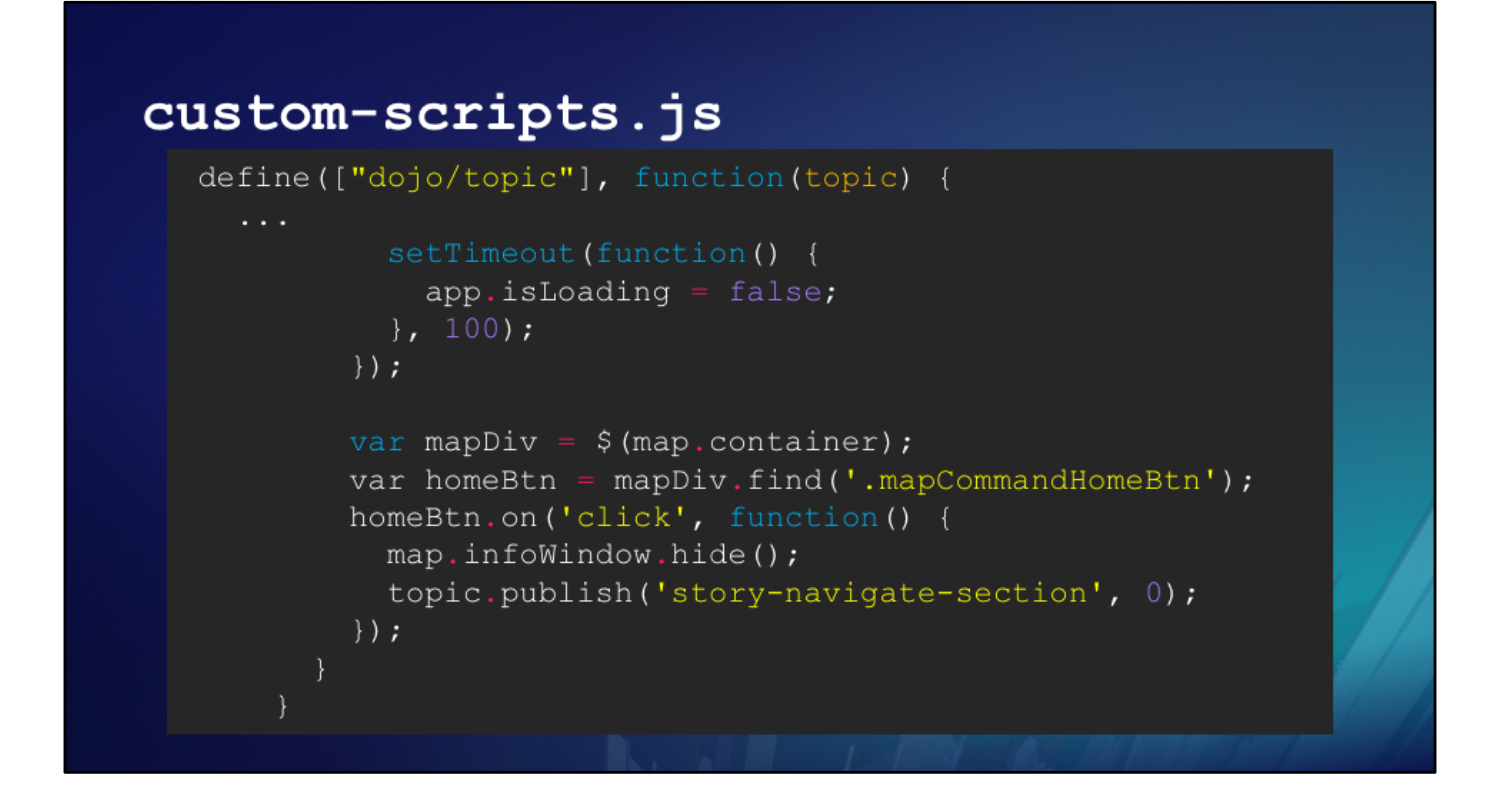

The last thing we'll do is change the behavior of the map's home button. When we click the home button, we want the map to zoom back to the full extent, AND go back to the "home" section. Otherwise, it looks out of sync with the section that it's on.

So first we find the home btn. Then, in the `click` callback, we again hide the infoWindow, and ask the app to navigate back to section "0", the home section.

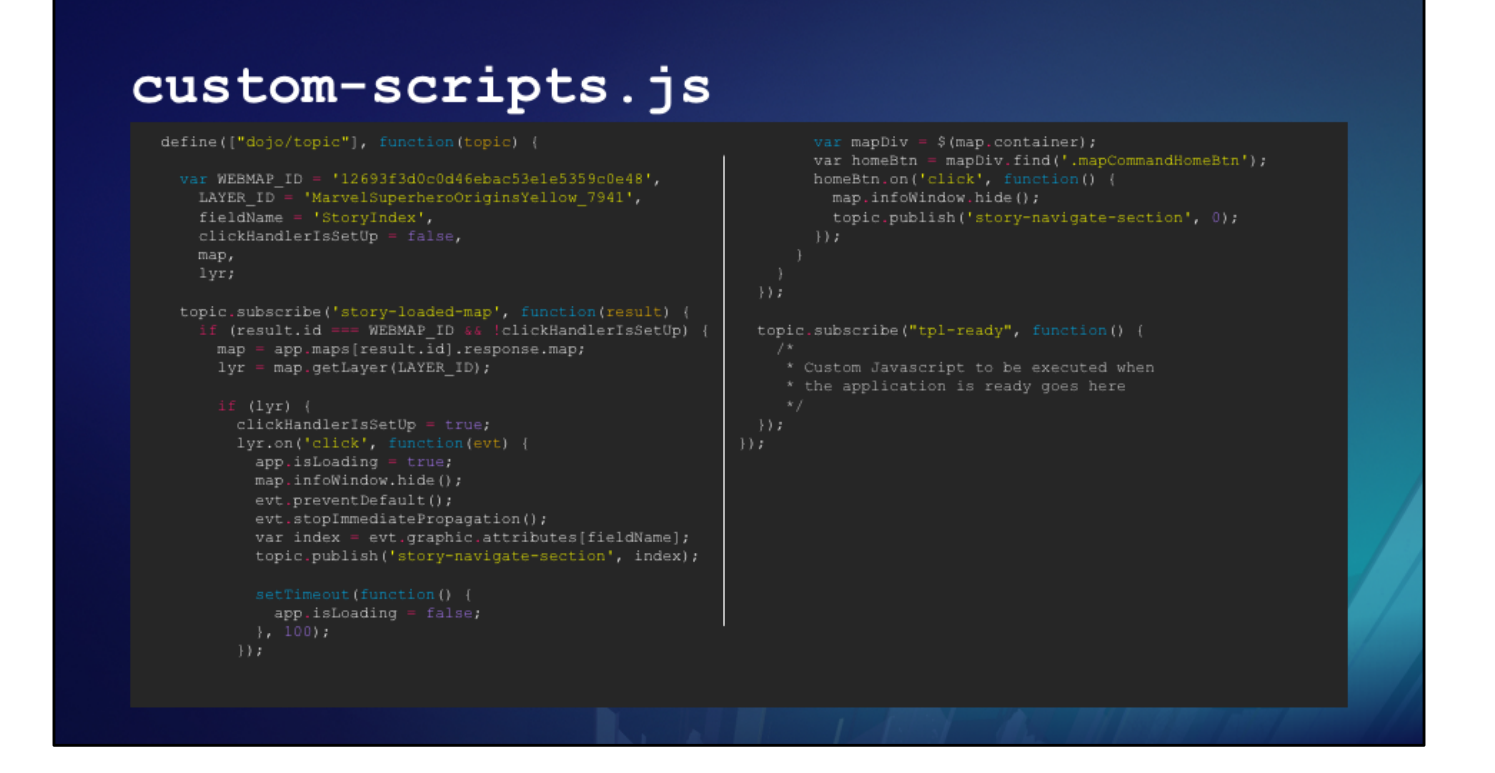

And here's the whole code, put together (and much smaller – sorry)

## **Resources**

- ·storymaps.arcgis.com
- Story Maps Developers Corner
- Story Maps blog on arcgis.com
- GeoNet Story Maps forum
- ·github.com/esri search for "storymaps"

I would encourage all of you to stick around, or come back later, and talk to us for a more personalized discussion about Story Maps, and what we can do for you, and what you guys are using our stuff for. We love to see cool new things, and sometimes our best ideas come from you guys, so maybe the interesting customization you're doing today could inspire our next new feature in a future release.

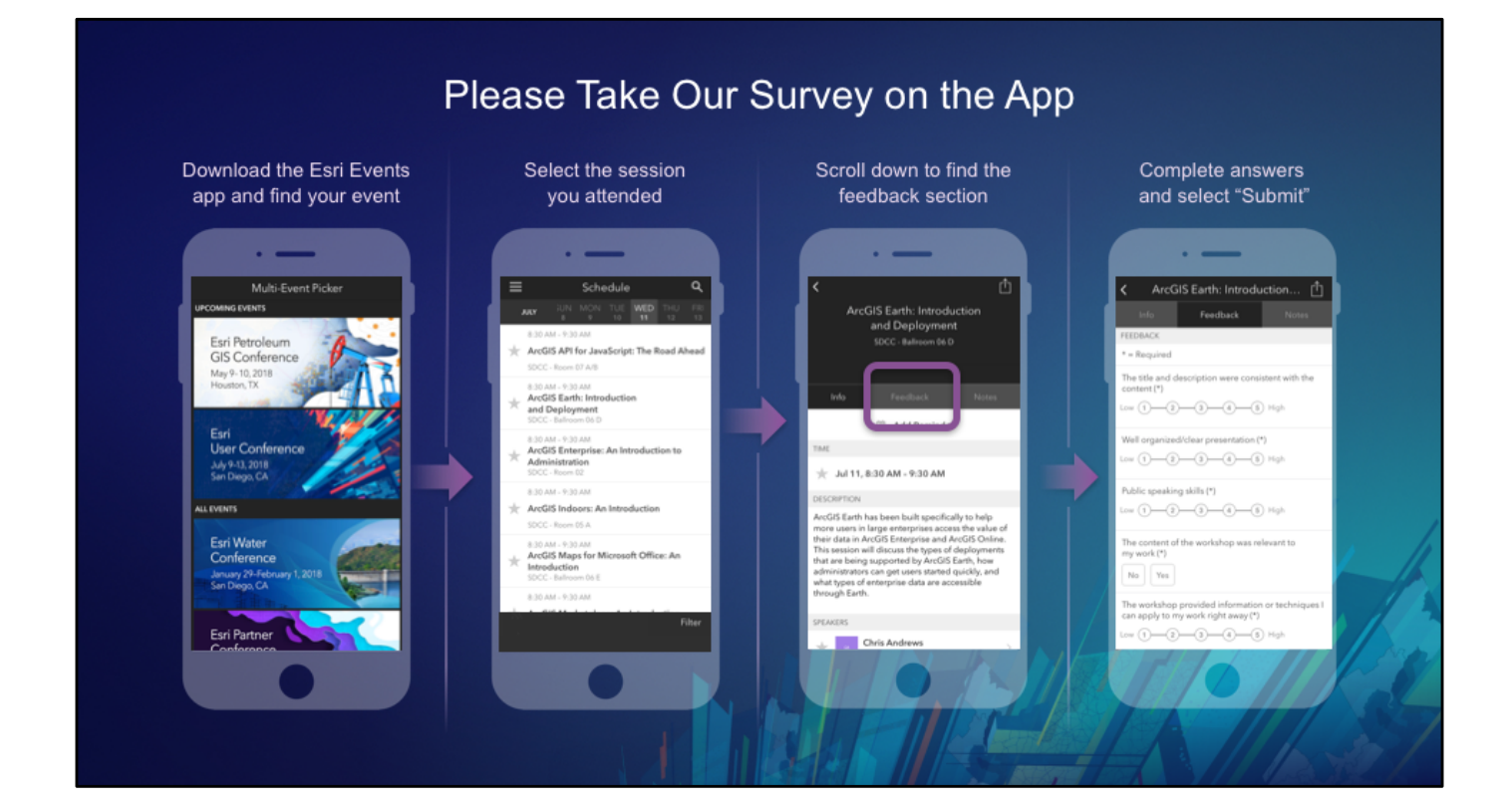

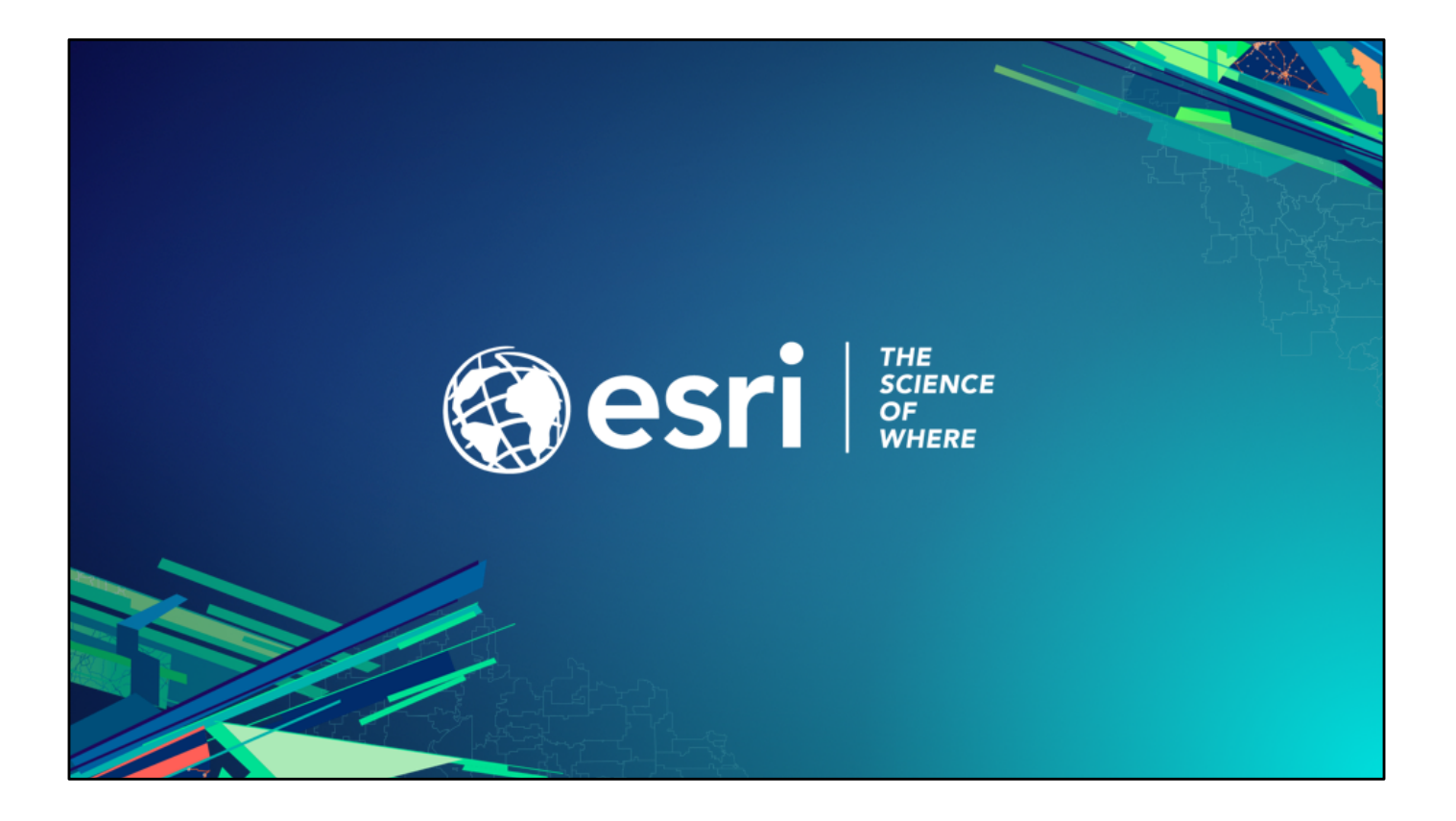